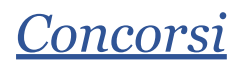

- MANUALE OPERATIVO -

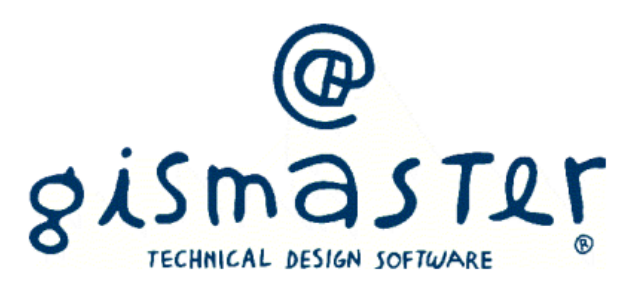

In caso di prove espletate in modalità telematica, è onere e responsabilità del candidato premunirsi di tutte le disposizioni utili e necessarie, in modo da evitare problemi durante le fasi di collegamento, svolgimento e invio della prova stessa.

L'Amministrazione non assume alcuna responsabilità per eventuali disguidi telematici o comunque imputabili al candidato, a fatto di terzi, a caso fortuito o forza maggiore.

All'interno del manuale sono presenti le istruzioni per provare tutte le dotazioni necessarie allo svolgimento della prova. Si raccomanda di testare tutti gli strumenti e assicurarsi il perfetto funzionamento degli apparecchi per il giorno della prova.

**All'interno della guida si trovano le seguenti sezioni, si consiglia fortemente di visionare tutte le parti:**

- **1. Introduzione**
- **2. Ambiente di Test**
- **3. Svolgimento concorso**
- **4. Allestimento postazione**
- **5. Esecuzione della prova**

### Introduzione

All'interno della piattaforma si trovano due sezioni:

- Ambiente di Test (contiene due link, vedi paragrafo "Ambiente di Test")
- Collegamenti concorso (contiene tre link, vedi paragrafo "Svolgimento concorso")

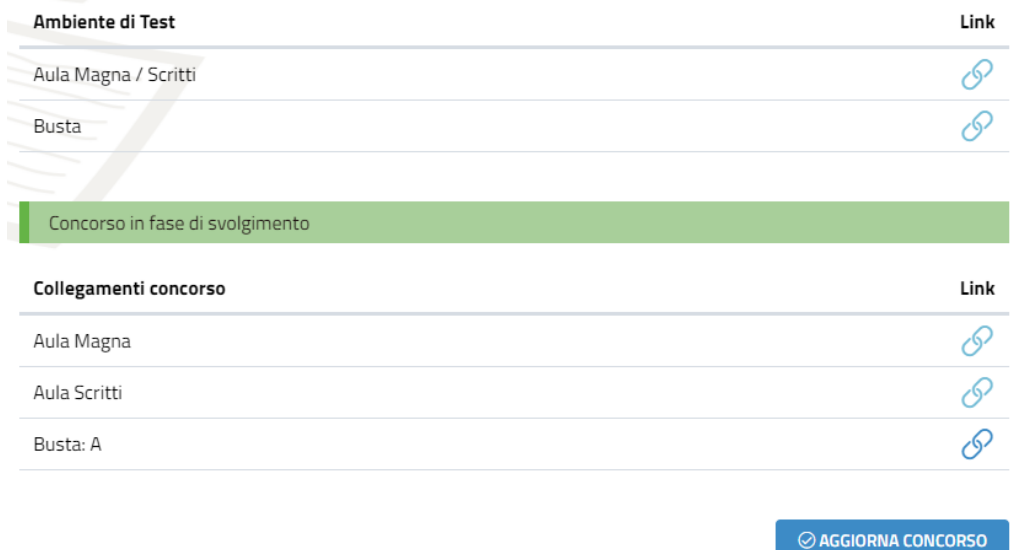

## Ambiente di Test

E' disponibile un ambiente per effettuare il test della dotazione informatica necessaria.

All'interno della sezione "Ambiente di test" sono presenti due link:

- Aula Magna / Scritti
- Busta

### Aula Magna / Scritti

Il primo link "Aula Magna / Scritti" è da testare sia dal dispositivo su cui si effettuerà la prova (PC o MAC) sia dal dispositivo di sorveglianza. Si tratta di un link ad un aula di GoTo, piattaforma che sarà da utilizzarsi dai due dispositivi.

Dal dispositivo con cui si effettuerà la prova si può verificare:

- test della webcam
- test del microfono
- si può utilizzare sia come app (in tal caso il sistema propone il download) sia tramite browser

Dal dispositivo di sorveglianza si può verificare:

- installazione dell'app dallo store (in modo gratuito e senza alcuna registrazione)
- test della webcam
- test del microfono

**All'interno dell'ambiente di GoTo (sia per computer sia per dispositivo mobile) sarà necessario condividere il microfono e la webcam.**

Per condividere il microfono è necessario cliccare in basso sulla voce "MICROFONO"

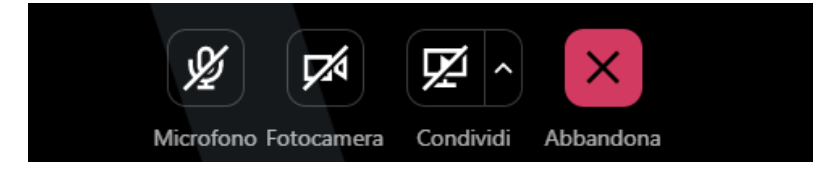

Per condividere la webcam è necessario cliccare in basso sulla voce "FOTOCAMERA"

Il sistema potrebbe richiedere di visionare prima l'anteprima della webcam, a tal punto sarà necessario cliccare ancora su "CONDIVIDI FOTOCAMERA"

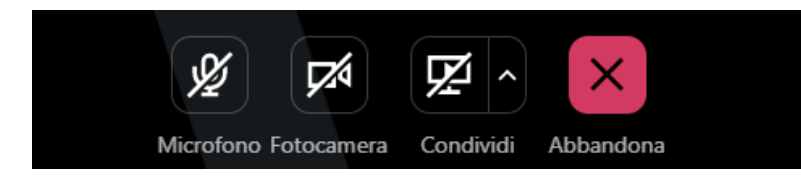

### Busta

Cliccando sul link Busta dal dispositivo principale (computer) si può effettuare una simulazione di prova concorsuale, così da testare le varie condivisioni richieste dalla piattaforma (vedi paragrafo "Esecuzione della prova").

Si precisa che il test non ha alcun valore, serve esclusivamente a verificare il corretto funzionamento tecnico dei dispositivi.

Una volta effettuato il test non si può ripetere, in caso di necessità scrivere a [concorsi@technicaldesign.it](mailto:concorsi@technicaldesign.it).

## Svolgimento concorso

All'interno della sezione "**Collegamenti concorso**", il giorno della prova si abiliterà il seguente link:

Aula Magna: in questa stanza verrà fatto l'appello, il riconoscimento ed il sorteggio delle buste

Il candidato dovrà quindi accedere con il computer alla videoconferenza Aula Magna, possibilmente con un qualche minuto di anticipo, con **microfono e videocamera spente**.

Una volta collegato alla sala si svolgerà l'appello e l'identificazione del candidato.

Una volta chiamato dalla commissione il candidato dovrà **attivare la webcam ed il microfono**, rispondere alla chiamata e mostrare nella webcam un **documento di riconoscimento**, che dovrà già avere a disposizione vicino alla postazione.

Al termine dell'operazione dovrà nuovamente spegnere webcam e microfono.

Una volta concluso tutto l'appello la commissione procederà al sorteggio, se previsto, della busta contenente la prova.

Una volta concluso il sorteggio delle buste ed aver ascoltato quanto detto da commissione ed assistenza tecnica, **solo su indicazione della commissione**, dovrà abbandonare l'aula magna.

A quel punto sempre alla stessa pagina della piattaforma, saranno abilitati i seguenti link:

- Aula Scritti: questo link si dovrà aprire sul dispositivo mobile
- Busta: … (con numero/lettera della busta estratta): su cui si inizia effettivamente la prova

Può essere necessario riaggiornare la pagina tramite il pulsante Aggiorna concorso così da abilitare i link.

E' necessario cliccare sul primo link Aula Scritti con il dispositivo di sorveglianza (telefono o tablet), e posizionarsi nel modo corretto seguendo le eventuali indicazioni di commissione / assistenza, mantenendo la webcam e il microfono sempre accese per tutta la durata della prova.

Dopo essere entrati nell'aula si deve aspettare fino a che la commissione non controlli il corretto posizionamento del dispositivo di tutti i candidati.

*In alcuni concorsi il dispositivo di sorveglianza (telefono o tablet) non viene utilizzato pertanto questo link* non sarà abilitato. Si precisa che se il concorso si svolae in auesta modalità viene comunicato dall'assistenza *in Aula Magna.*

### **Solo dopo che la commissione decreta l'avvio della prova, si potrà cliccare dal computer (dispositivo principale) sul secondo link Busta, così da poter iniziare la prova.**

Se si clicca sul link prima del tempo è possibile che la commissione decida di non considerare valida la prova. Una volta cliccato il tempo parte e non è possibile ripristinarlo.

# Allestimento postazione (solo in caso di utilizzo di dispositivo di sorveglianza)

Il candidato dovrà organizzare la postazione d'esame, tenendo presente che sarà indispensabile:

- avere a disposizione una stanza che abbia possibilmente un'unica porta d'accesso, che sia silenziosa, priva di altre persone e correttamente illuminata
- posizionare il monitor del PC e il dispositivo mobile in modo tale da evitare riflessi e abbagliamenti
- posizionare alle proprie spalle un supporto (libreria, mensola, treppiede etc.) su cui si dovrà collocare il dispositivo mobile con l'inquadratura della videocamera rivolta alla scrivania (*vedi esempi*)

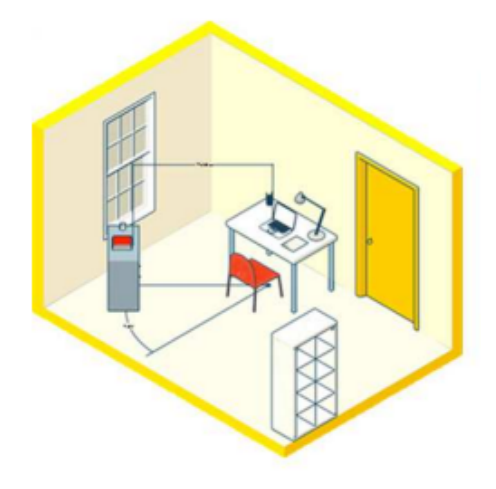

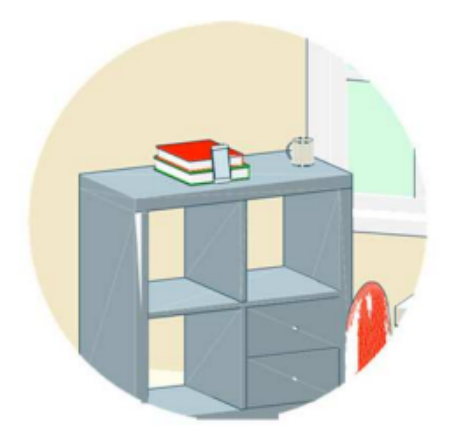

Il supporto dovrà avere:

- un'angolazione rispetto alla scrivania di circa 45°
- un'altezza da terra di circa 1,50 metri
- una distanza dalla scrivania di circa 1,50 metri

Sarà inoltre necessario:

- assicurarsi che durante lo svolgimento del test, la porta della stanza rimanga chiusa e rientri nell'inquadratura del dispositivo mobile
- posizionarsi in maniera centrata rispetto allo schermo del PC
- **assicurarsi che sulla scrivania siano presenti esclusivamente il computer ed il documento di riconoscimento**; qualsiasi oggetto o strumento diverso da quelli precedentemente elencati dovrà essere rimosso

La stanza deve essere preparata con anticipo in modo da non allungare i tempi di svolgimento del concorso per tutti i candidati iscritti alla procedura concorsuale.

### Esecuzione della prova (tramite il computer - dispositivo principale)

Una volta cliccato sul link della prova è necessario seguire i vari passaggi proposti dal sistema, di seguito tutte le schermate utili. Funziona allo stesso modo sia nell'ambiente di test sia nell'ambiente ufficiale del concorso.

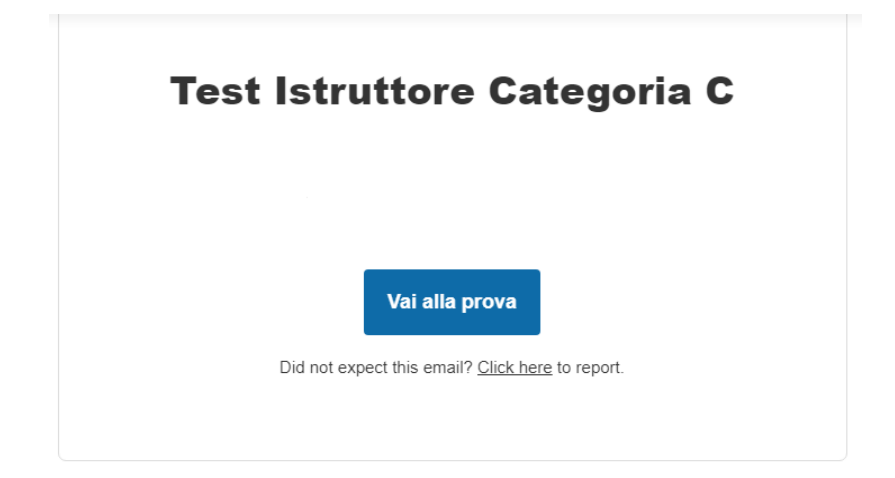

Utilizzando il pulsante "**Vai alla prova**" è possibile avviare il test e seguire le indicazioni che compariranno.

# Camera & Screen tracking is enabled for this form

The owner of this form has enabled the camera and screen tracking feature. Here is how it works:

- · You will need to provide access to your camera and screen;
- Snapshots from your camera and screen will be taken while filling the form;
- The snapshots will be sent to Quilgo, processed and stored;
- The form sender will be provided with a report which may include the snapshots;
- . Only the form sender will have access to the reports and the snapshots;

Provide access to camera

La procedura richiede di attivare la webcam (**OBBLIGATORIO**), cliccare quindi su "**Provide access to camera**"

# **Almost done**

Now please provide access to your screen

Provide access to screen

Ed in seguito la condivisione dello schermo (**OBBLIGATORIO**), cliccare quindi su "**Provide access to screen**"

**Se il sistema non richiede la condivisione dello schermo, significa che il dispositivo non può essere utilizzato per l'espletamento della prova.**

E' necessario condividere l'intero schermo e premere condividi (per attivare il tasto condividi è necessario selezionare lo schermo) e poi cliccare su "condividi"

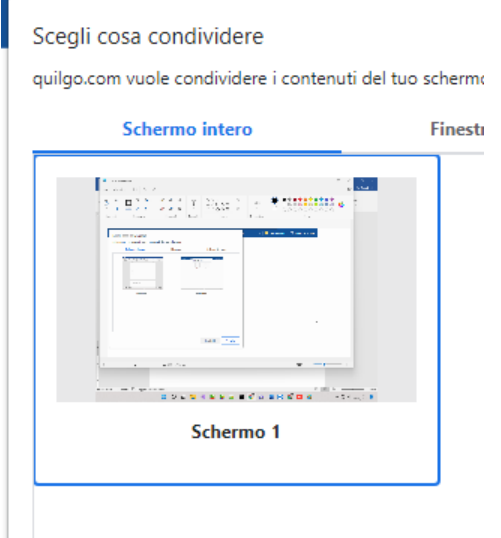

**Verificare infine di vedere il proprio viso all'interno dell'inquadratura e di essere centrati rispetto alla telecamera (riquadro blu) e verificare che sia visibile la condivisione del proprio schermo.**

# Please make sure you see yourself and your screen

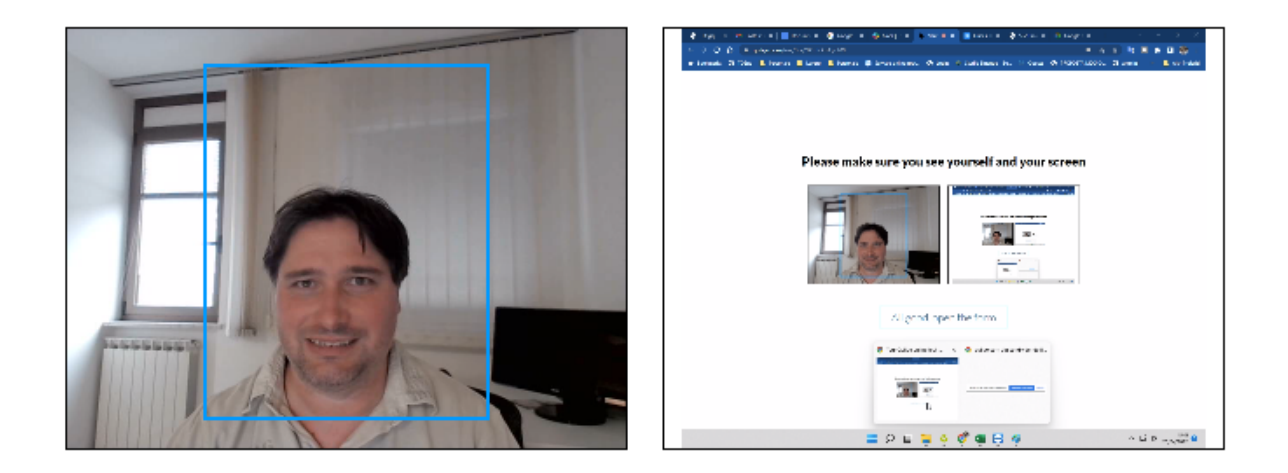

All good, open the form

A questo punto è possibile iniziare la prova cliccando sul pulsante "**All good, open the form**".

In alto è sempre presente la barra del tempo rimanente prima della consegna.

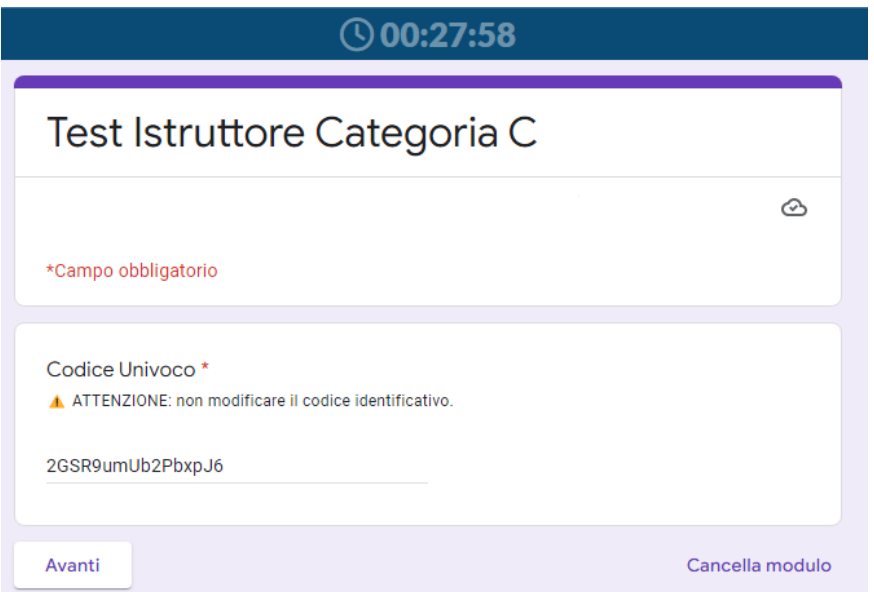

La prima videata visualizza solamente il codice univoco della prova, da **NON modificare assolutamente**.

Utilizzando il tasto "Avanti" si potrà procedere alla compilazione del test.

Un minuto prima del termine della prova la barra del tempo diventerà rossa con la scritta "**Submit now!**" per avvisare il candidato della scadenza del tempo massimo a sua disposizione.

### Submit now! 00:00:54

Una volta scaduto il tempo la barra rossa presenterà la scritta "**Overtime**", il timer ripartirà da zero avvisando il candidato che il tempo è scaduto, indicando di quanti minuti avverà la consegna in ritardo.

### Overtime: **00:00:13**

#### **L'invio della prova deve essere effettuato in autonomia prima dello scadere del tempo.**

Per effettuare l'invio sarà necessario premere il pulsante in basso "Invia"

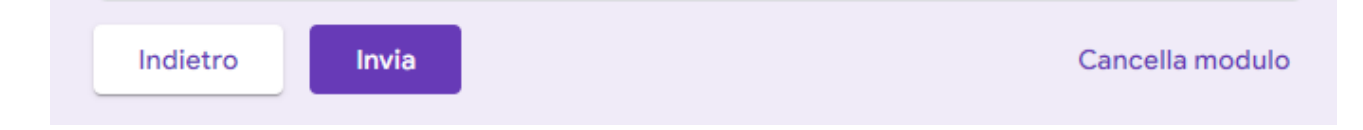

### **Una volta avviata la prova NON È POSSIBILE RIPETERLA!**

### **Una volta conclusa la prova (dopo aver effettuato l'invio) NON È POSSIBILE TORNARE INDIETRO!**

*In caso di difficoltà / dubbi relativamente al manuale operativo e alla gestione del concorso stesso è possibile inviare una mail a [concorsi@gismaster.it](mailto:concorsi@gismaster.it) .*